# **HP OMi Management Pack for Microsoft Exchange Server**

ソフトウェアバージョン: 1.00

HP Operations Manager i (Linux および Windows® オペレーティング システム)

# インストールガイド

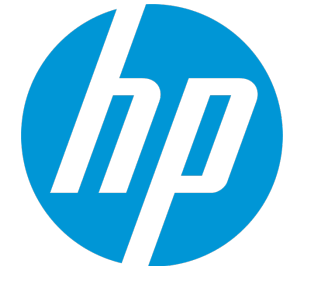

ドキュメントリリース日: 2014 年 9 月 ソフトウェアリリース日: 2014 年 9 月

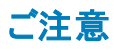

#### 保証

HP 製品、またはサービスの保証は、当該製品、およびサービスに付随する明示的な保証文によってのみ規定されるものとします。ここでの記載は、追加保証を提供するも のではありません。ここに含まれる技術的、編集上の誤り、または欠如について、HP はいかなる責任も負いません。

ここに記載する情報は、予告なしに変更されることがあります。

### 権利の制限

機密性のあるコンピュータソフトウェアです。これらを所有、使用、または複製するには、HP からの有効な使用許諾が必要です。商用コンピュータソフトウェア、コンピュータソフ トウェアに関する文書類、および商用アイテムの技術データは、FAR12.211 および 12.212 の規定に従い、ベンダの標準商用ライセンスに基づいて米国政府に使用許諾が付 与されます。

### 著作権について

© Copyright 2014 Hewlett-Packard Development Company, L.P.

### 商標について

Adobe® は、Adobe Systems Incorporated (アドビシステムズ社) の登録商標です。

Microsoft® および Windows® は、Microsoft グループの米国における登録商標です。

UNIX® は、The Open Group の登録商標です。

### ドキュメントの更新情報

このマニュアルの表紙には、以下の識別情報が記載されています。

- l ソフトウェアバージョンの番号は、ソフトウェアのバージョンを示します。
- l ドキュメントリリース日は、ドキュメントが更新されるたびに変更されます。
- ソフトウェアリリース日は、このバージョンのソフトウェアのリリース期日を表します。

更新状況、およびご使用のドキュメントが最新版かどうかは、次のサイトで確認できます。**http://h20230.www2.hp.com/selfsolve/manuals**

このサイトを利用するには、HP Passportへの登録とサインインが必要です。HP Passport IDの登録は、次のWebサイトから行うことができま

す。**http://h20229.www2.hp.com/passport-registration.html**

または、HP Passport のログインページの[**New users - please register**] リンクをクリックします。

適切な製品サポートサービスをお申し込みいただいたお客様は、更新版または最新版をご入手いただけます。詳細は、HPの営業担当にお問い合わせください。

### サポート

HPソフトウェアサポートオンラインWebサイトを参照してください。**http://www.hp.com/go/hpsoftwaresupport**

このサイトでは、HPのお客様窓口のほか、HPソフトウェアが提供する製品、サービス、およびサポートに関する詳細情報をご覧いただけます。

HPソフトウェアオンラインではセルフソルブ機能を提供しています。お客様のビジネスを管理するのに必要な対話型の技術サポートツールに、素早く効率的にアクセスできま す。HPソフトウェアサポートのWebサイトでは、次のようなことができます。

- 関心のあるナレッジドキュメントの検索
- l サポートケースの登録とエンハンスメント要求のトラッキング
- l ソフトウェアパッチのダウンロード
- l サポート契約の管理 HPサポート窓口の検索
- 利用可能なサービスに関する情報の閲覧
- 他のソフトウェアカスタマーとの意見交換
- ソフトウェアトレーニングの検索と登録

ー部のサポートを除き、サポートのご利用には、HP Passportユーザーとしてご登録の上、サインインしていただく必要があります。また、多くのサポートのご利用には、サポート契 約が必要です。HP Passport IDを登録するには、次のWebサイトにアクセスしてください。

**http://h20229.www2.hp.com/passport-registration.html**

アクセスレベルの詳細については、次のWebサイトをご覧ください。

#### **http://h20230.www2.hp.com/new\_access\_levels.jsp**

**HP Software Solutions Now**は、HPSWのソリューションと統合に関するポータルWebサイトです。このサイトでは、お客様のビジネスニーズを満たすHP製品ソリューションを検索した り、HP製品間の統合に関する詳細なリストやITILプロセスのリストを閲覧することができます。このサイトのURLは **http://h20230.www2.hp.com/sc/solutions/index.jsp** です。

インストールガイド 目次

# <span id="page-3-0"></span>目次

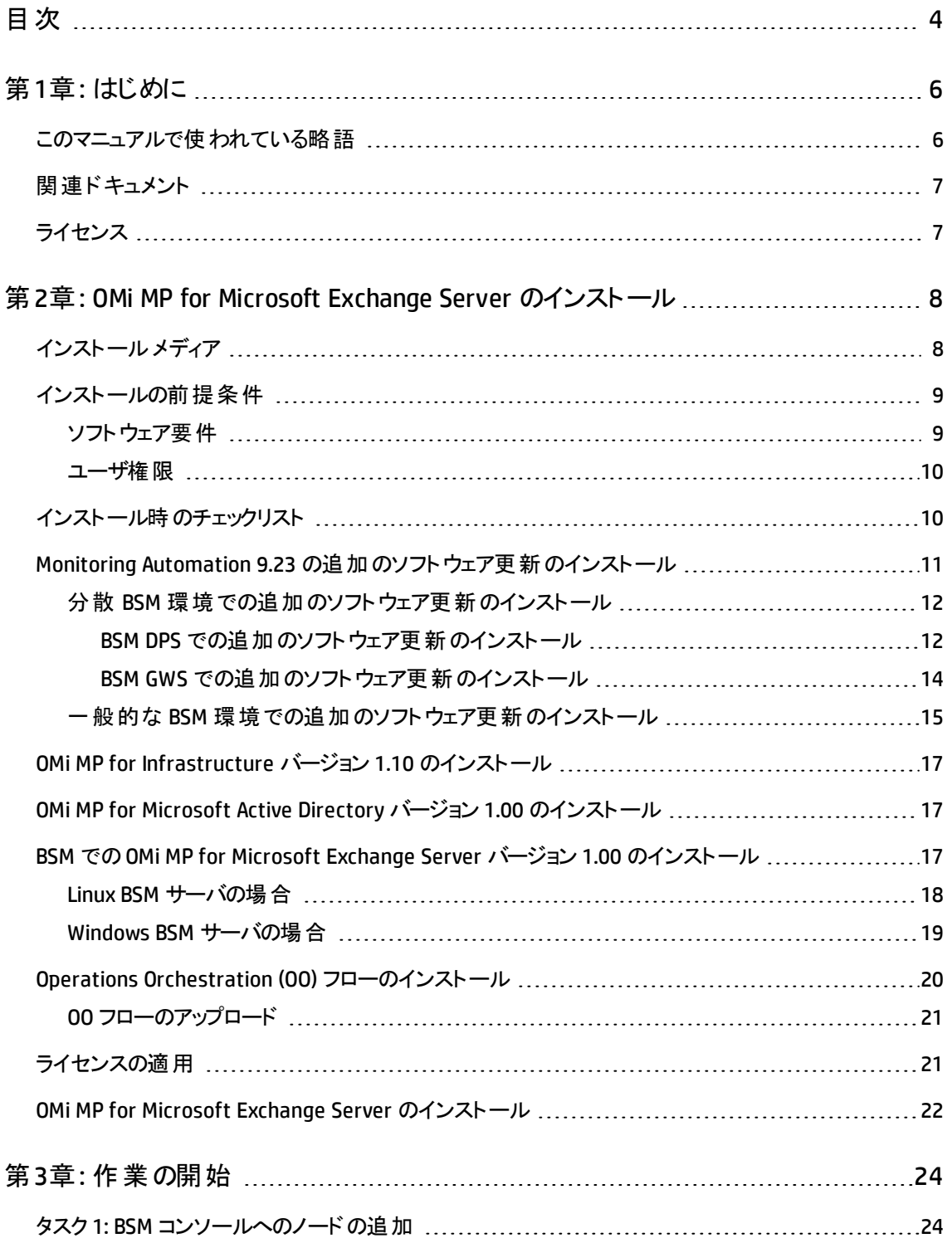

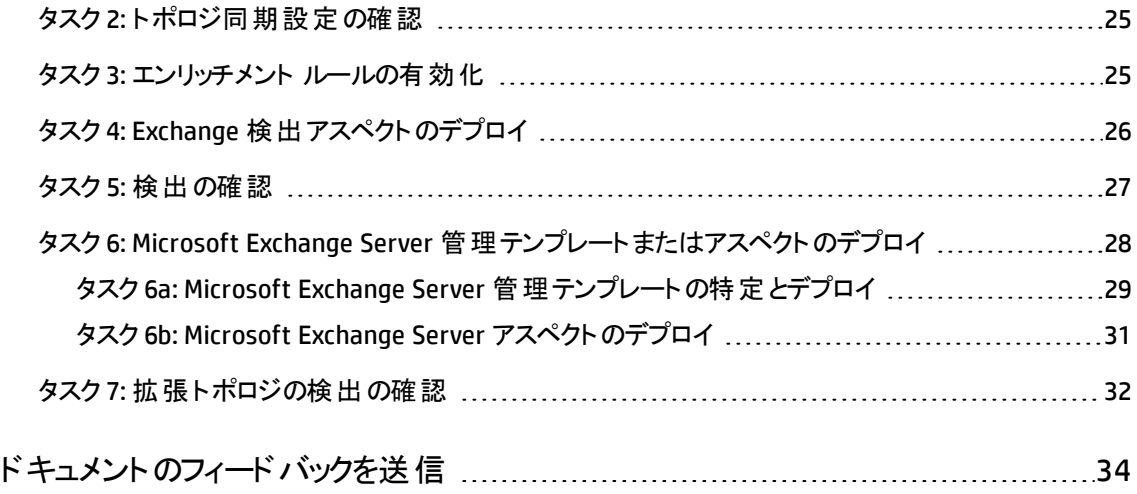

<span id="page-5-0"></span>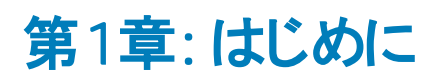

HP OMi Management Pack for Microsoft Exchange Server (OMi MP for Microsoft Exchange Server) は HP Operations Manager i (OMi) とともに動作し、Business Service Management (BSM) を使用して Microsoft Exchange Server 2010 と2013 環境およびその基盤インフラストラクチャの監視を可能にします。

Microsoft Exchange Server は、メールの交換、タスクのスケジュール、およびコラボレーションのために世界 中で使用されているメッセージングサーバです。

OMi MP for Microsoft Exchange Server には、Microsoft Exchange Server の状況およびステータスを監視 するための次のコンポーネントが含まれています。

- 管理テンプレートとアスペクト
- <sup>l</sup> パラメータ
- <sup>l</sup> ランタイムサービスモデル(RTSM) のビュー
- <sup>l</sup> エンリッチメント ルール
- <sup>l</sup> イベント タイプ インジケータ (ETI)
- **状況インジケータ (HI)**
- <sup>l</sup> トポロジ ベースのイベント相関処理 (TBEC) ルール
- <sup>l</sup> グラフ テンプレート
- Operations Orchestration (OO) フロー
- <sup>l</sup> ツール

注**:** コンポーネントの詳細は、OMi Management Pack for Microsoft Exchange Server のオンライン ヘ ルプまたはオンライン ヘルプのPDF 版を参照してください。

## <span id="page-5-1"></span>このマニュアルで使われている略語

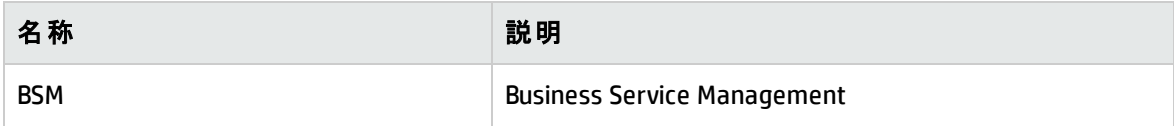

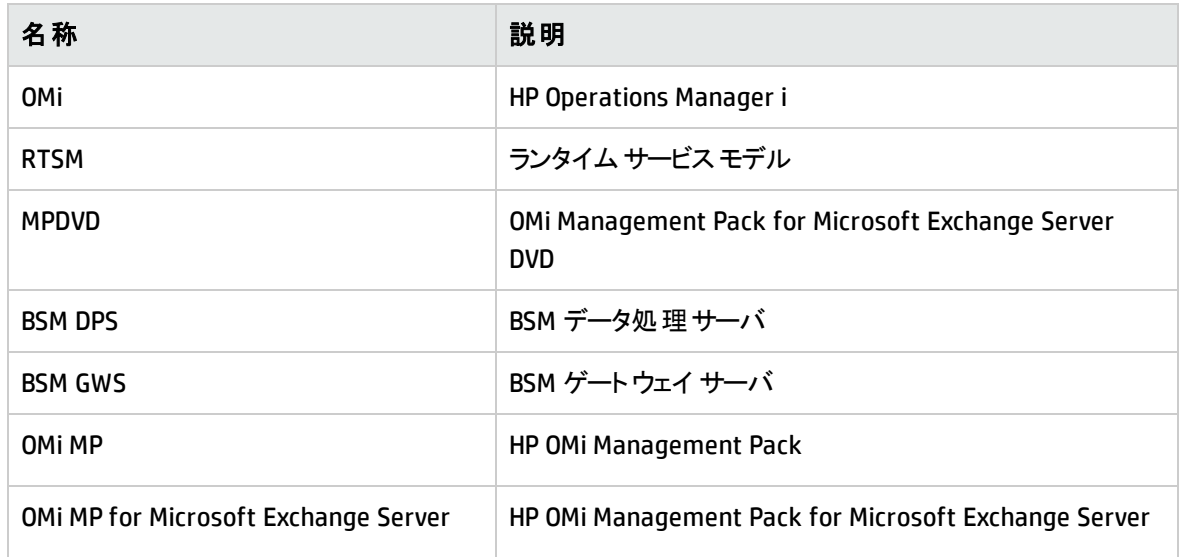

## <span id="page-6-0"></span>関連ドキュメント

BSM、OMi、Monitoring Automation の詳細は、BSM マニュアルを参照してください。

OMi MP for Microsoft Exchange Server の詳細は、次のドキュメントを参照してください。

- <sup>l</sup> リリースノート
- <span id="page-6-1"></span>**• オンライン ヘルプの PDF 版**

## ライセンス

OMi MP のライセンスは、25 ライセンスがパッケージで提供されます。 アプリケーションのタイプに関わら ず、OS インスタンスごとに 1 ライセンスを使 用します。たとえば、ライセンス パックには、OMi MP for Microsoft SQL Server のライセンス5 個、OMi MP for Oracle Database のライセンス10 個を、サポートされ ているその他のアプリケーションと組み合わせて含めることができます。

Entitlement Order Number (EON) のライセンスを取得するには、[www.hp.com/software/licensing](http://www.hp.com/software/licensing) にアクセ スし、HP Passport の資格情報でログインします。

ライセンスの適用の詳細は、[「ライセンスの適用 」](#page-20-1)を参照してください。

# <span id="page-7-0"></span>第2章: OMi MP for Microsoft Exchange Server の インストール

この項では、Linux および Windows BSM サーバでのOMi MP for Microsoft Exchange Server のインストール について説明します。

## <span id="page-7-1"></span>インストールメディア

この項では、OMi MP for Microsoft Exchange Server のインストールメディアについて説明します。OMi MP for Microsoft Exchange Server は OMi MP for Microsoft Exchange Server DVD (MPDVD) および電子メディ アに収録されています。MPDVD および電子メディアは、英語および英語以外のロケール環境に対応して います。ロケール要件に基づき、適切なインストールメディアを使用できます。

OMi MP for Microsoft Exchange Server DVD および電子メディアには、ソフトウェアおよび製品マニュアルが 収録されています。分散環境では、すべてのBSM データ処理サーバ(BSM DPS) とゲートウェイ サーバ (BSM GWS) にインストールする必要があります。

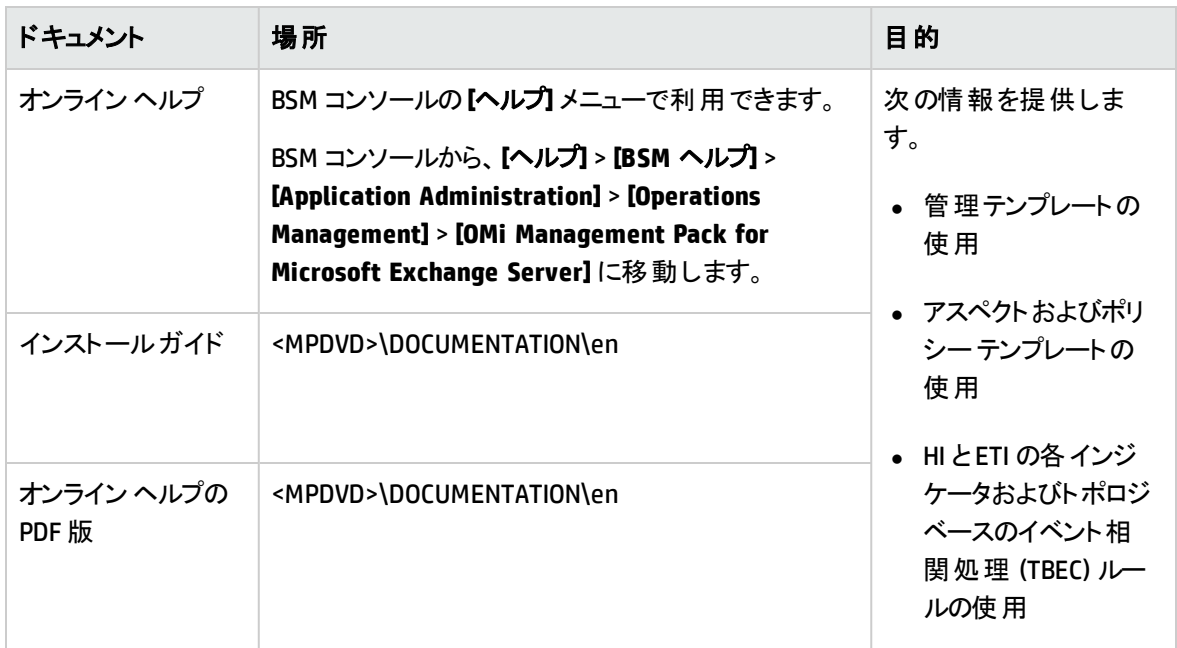

次の表に、MPDVD と電子メディアに収録されているドキュメントの情報を記します。

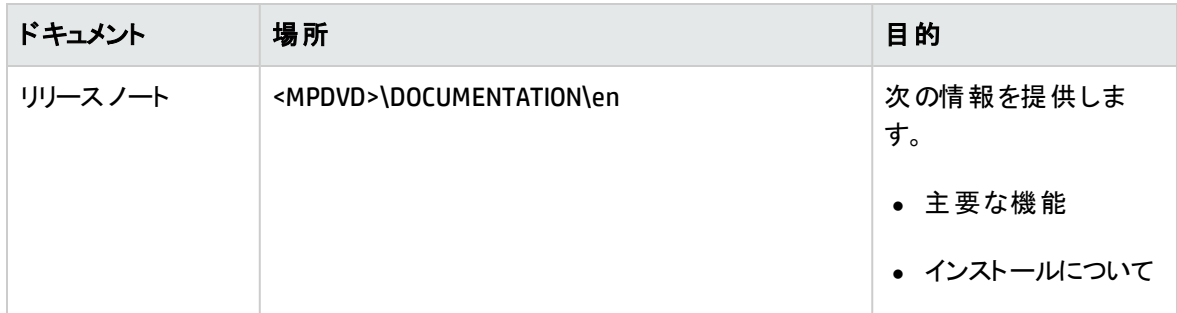

## <span id="page-8-0"></span>インストールの前提条件

以下の項では、Linux または Windows BSM サーバに OMi MP for Microsoft Exchange Server をインストー ルする場合のハードウェアおよびソフトウェアの前提条件を一覧表示します。

### <span id="page-8-1"></span>ソフトウェア要件

OMi MP for Microsoft Exchange Server バージョン 1.00 をインストールする前に、BSM サーバで以下のコン ポーネントをインストールおよび構成する必要があります。

#### **BSM** サーバ

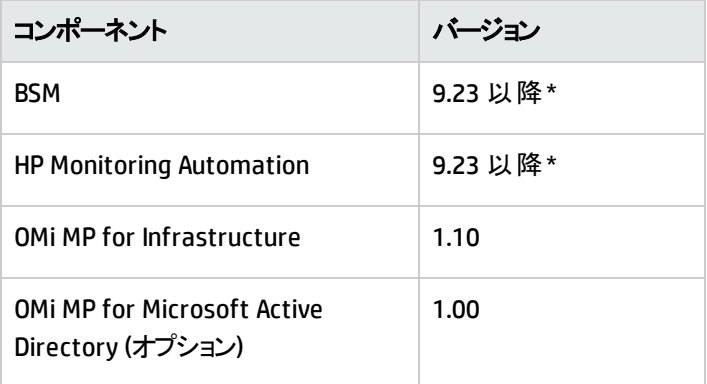

注**:** Microsoft Exchange Server、Microsoft Active Directory、および複合アプリケーションとしての基 盤インフラストラクチャ要素を監視するには、OMi MP for Microsoft Exchange Server とOMi MP for Infrastructure に加えて OMi MP for Microsoft Active Directory をインストールする必要があります。

注**:** 大規模環境では、BSM 9.24 以降を使用することをお勧めします。

#### 管理対象ノード

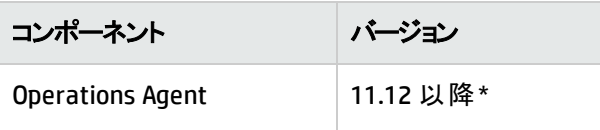

注**:** \* サポートマトリックスの詳細

は、<http://support.openview.hp.com/selfsolve/document/KM323488> を参照してください。

### <span id="page-9-0"></span>ユーザ権限

Microsoft Exchange Server を監視するには、次の権限を持つユーザ資格情報を入力します。

- 表示のみの組織管理
- サーバ管理
- レコード管理
- Exchange Server のローカル管理者

Exchange エッジ サーバの場合、次の権限を持つユーザ資格情報を入力します。

<span id="page-9-1"></span>● Exchange エッジ サーバのローカル管理者

## インストール時のチェックリスト

OMi MP for Microsoft Exchange Server のインストールでは、次の表にまとめたタスクを指定の順序で事前 に実行しておく必要があります。

#### **BSM** サーバ

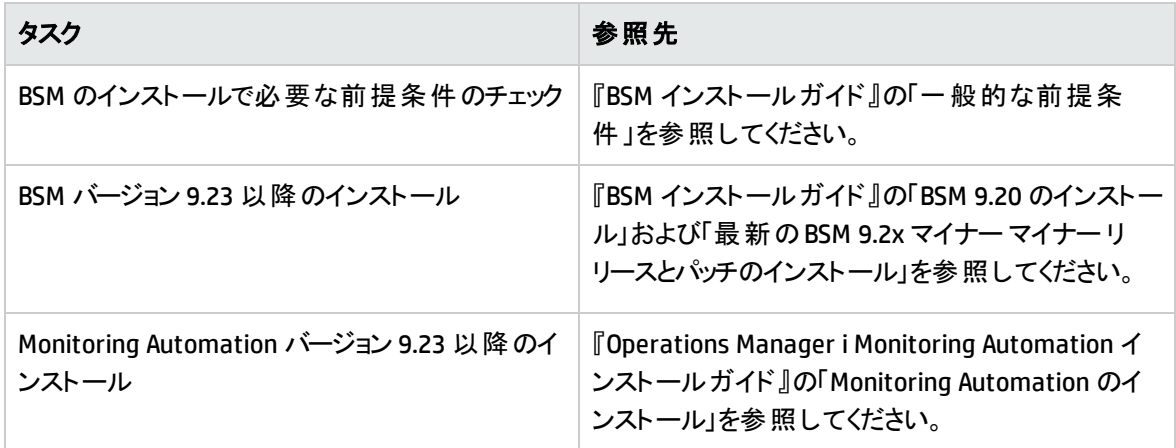

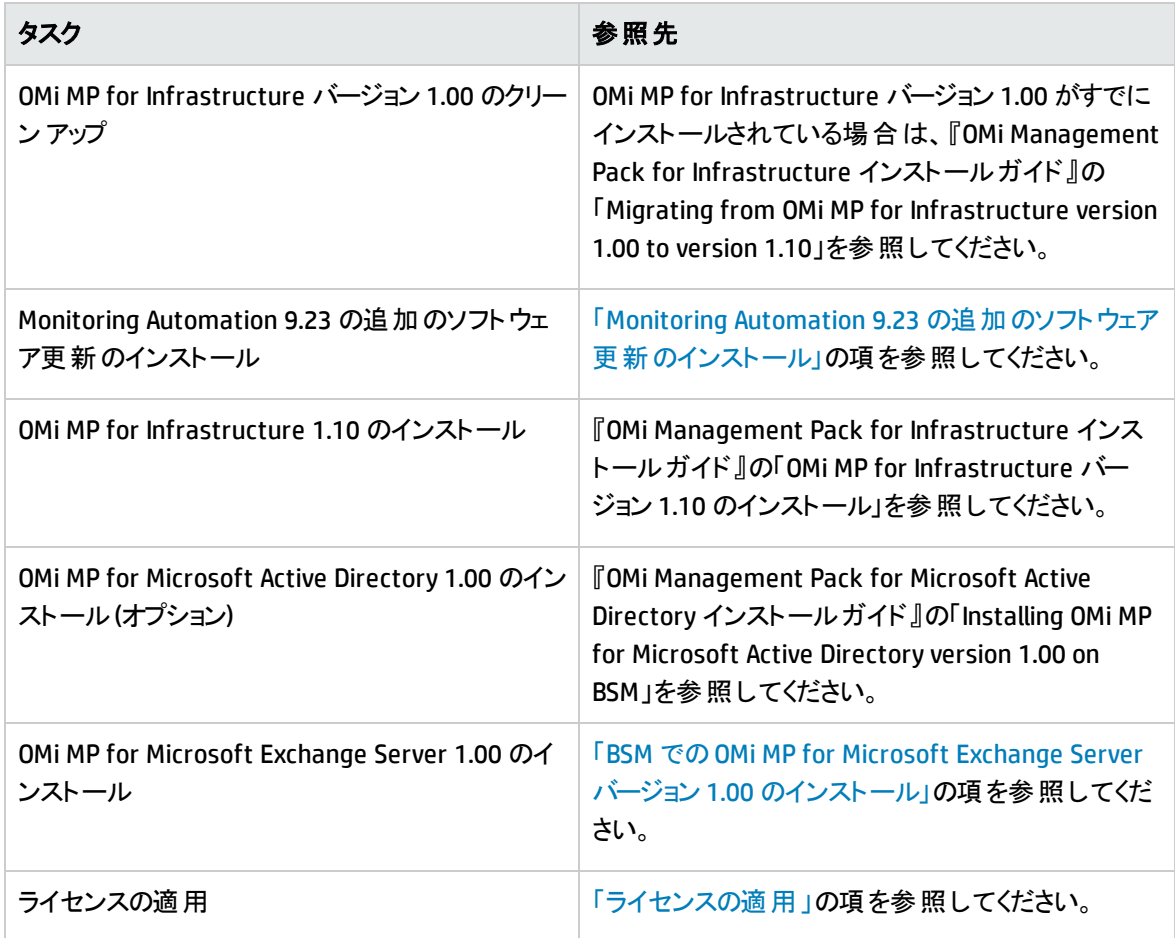

#### 管理対象ノード

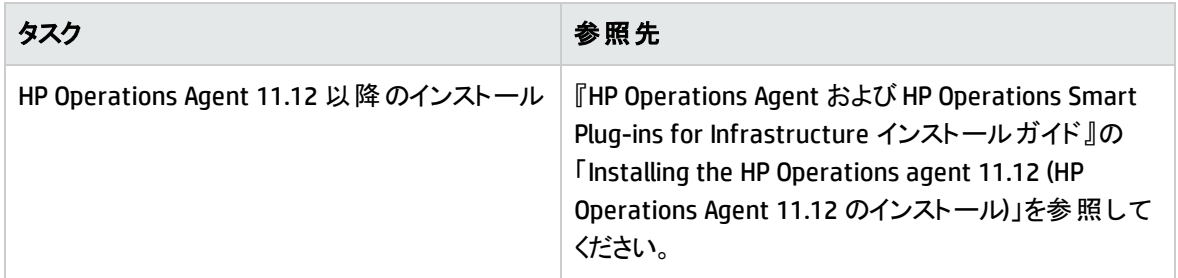

# <span id="page-10-0"></span>Monitoring Automation 9.23 の追加のソフトウェア更 新のインストール

OMi MP for Microsoft Exchange Server をインストールする前に、Monitoring Automation 9.23 の追加のソ フトウェア更新をインストールする必要があります。Monitoring Automation 9.24 以降のバージョンを使用し ている場合、この追加のソフトウェア更新のインストールは不要です。Monitoring Automation 9.23 の追 加のソフトウェア更新は MPDVD に収録されています。

### <span id="page-11-0"></span>分散 BSM 環境での追加のソフトウェア更新のインストール

この項では、分散 BSM 環境でのソフトウェア更新のインストールの詳細について説明します。分散 BSM 環境では、BSM DPS とBSM GWS を異なるシステムで使用できます。追加のソフトウェア更新は、BSM DPS とBSM GWS の両方にインストールする必要があります。

<span id="page-11-1"></span>分散 BSM [環境ではない場合、次の項をスキップして「一般的な](#page-14-0) BSM 環境での追加のソフトウェア更新 のインストール」を参照してください。

### BSM DPS での追加のソフトウェア更新のインストール

分散 BSM 環境で動作している BSM DPS で追加のソフトウェア更新をインストールするには、次の手順を 実行します。

1. 次のコマンドを実行して、現在のopr-config-content-server.war ファイルのバージョンをチェック します。

#### **Linux** の場合**:**

cd /opt/HP/BSM/opr/webapps

/opt/HP/BSM/opr/support/what.sh ./opr-config-content-server.war

#### **Windows** の場合**:**

BSM がインストールされているドライブに移動します。

cd /d %TOPAZ\_HOME%\opr\webapps

cscript %TOPAZ HOME%\opr\support\what.vbs opr-config-content-server.war

注**:** バージョン番号が09.23.174 より下である場合、次の手順に進んでください。バージョン番号が 09.23.174 以上である場合は、現在のBSM インストールに必要なソフトウェア更新が既に含まれて いるため、この項の残りのステップは実行不要です。

2. 次のコマンドを実行して、BSM DPS で実行中のBSM サービスを停止します。

#### **Linux** の場合**:**

/opt/HP/BSM/scripts/run\_hpbsm stop

#### **Windows** の場合**:**

%TOPAZ HOME%\bin\SupervisorStop.bat

3. 次のフォルダにある既存の opr-config-content-server.war ファイルをバックアップします。

#### **Linux** の場合**:**

/opt/HPBSM/opr/webapps

#### **Windows** の場合**:**

%TOPAZ HOME%\opr\webapps

opr-config-content-server.war ファイルを別のフォルダにバックアップする必要があります。

4. HPOprMA update.zip を一時フォルダに展開し、opr-config-content-server.war を次のフォル ダにコピーします。

#### **Linux** の場合**:**

/opt/HPBSM/opr/webapps

#### **Windows** の場合**:**

%TOPAZ HOME%\opr\webapps

5. 次のコマンドを実行して、ソフトウェア更新から新しい war ファイルをデプロイします。

#### **Linux** の場合**:**

/opt/HP/BSM/opr/bin/oprcfg-configuration.sh -setup omi -noGW

#### **Windows** の場合**:**

cscript %TOPAZ HOME%\opr\bin\oprcfg-configuration.vbs -setup omi -noGW

6. 次のコマンドを実行して、BSM サービスを開始します。

#### **Linux** の場合**:**

/opt/HP/BSM/scripts/run\_hpbsm start

#### **Windows** の場合**:**

%TOPAZ HOME%\bin\SupervisorStart.bat

### <span id="page-13-0"></span>BSM GWS での追加 のソフト ウェア更 新 のインストール

分散 BSM 環境で動作している BSM GWS で追加のソフトウェア更新をインストールするには、次の手順 を実行します。

1. 次のコマンドを実行して、現在のopr-config-server.war ファイルのバージョンをチェックします。

#### **Linux** の場合**:**

cd /opt/HP/BSM/opr/webapps

/opt/HP/BSM/opr/support/what.sh ./opr-config-server.war

#### **Windows** の場合**:**

BSM がインストールされているドライブに移動します。

cd /d %TOPAZ\_HOME%\opr\webapps

cscript %TOPAZ HOME%\opr\support\what.vbs opr-config-server.war

注**:** バージョン番号が09.23.174 より下である場合、次の手順に進んでください。バージョン番号が 09.23.174 以上である場合は、現在のBSM インストールに必要なソフトウェア更新が既に含まれて いるため、この項の残りのステップは実行不要です。

2. 次のコマンドを実行して、BSM GWS で実行中のBSM サービスを停止します。

#### **Linux** の場合**:**

/opt/HP/BSM/scripts/run\_hpbsm stop

#### **Windows** の場合**:**

%TOPAZ HOME%\bin\SupervisorStop.bat

3. 次のフォルダにある既存のopr-config-server.war ファイルをバックアップします。

#### **Linux** の場合**:**

/opt/HPBSM/opr/webapps

#### **Windows** の場合**:**

%TOPAZ HOME%\opr\webapps

opr-config-server.war ファイルを別のフォルダにバックアップする必要があります。

4. HPOprMA\_update.zip を一時フォルダに展開し、opr-config-server.war を次のフォルダにコピー します。

#### **Linux** の場合**:**

/opt/HPBSM/opr/webapps

#### **Windows** の場合**:**

%TOPAZ HOME%\opr\webapps

5. 次のコマンドを実行して、ソフトウェア更新から新しい war ファイルをデプロイします。

#### **Linux** の場合**:**

/opt/HP/BSM/opr/bin/oprcfg-configuration.sh -setup omi

#### **Windows** の場合**:**

cscript %TOPAZ\_HOME%\opr\bin\oprcfg-configuration.vbs -setup omi

6. 次のコマンドを実行して、BSM サービスを開始します。

#### **Linux** の場合**:**

/opt/HP/BSM/scripts/run\_hpbsm start

#### **Windows** の場合**:**

<span id="page-14-0"></span>%TOPAZ HOME%\bin\SupervisorStart.bat

## 一般的な BSM 環境での追加のソフトウェア更新のインス トール

一般的な BSM 環境では、BSM DPS とBSM GWS を同じシステムで使用できます。一般的な BSM 環境で 追加のソフトウェア更新をインストールするには、次の手順を実行します。

1. 次のコマンドを実行して、現在のopr-config-server.war のバージョンをチェックします。

#### **Linux** の場合**:**

cd /opt/HP/BSM/opr/webapps

/opt/HP/BSM/opr/support/what.sh ./opr-config-server.war

#### **Windows** の場合**:**

#### BSM がインストールされているドライブに移動します。

cd /d %TOPAZ\_HOME%\opr\webapps

cscript %TOPAZ\_HOME%\opr\support\what.vbs opr-config-server.war

注**:** バージョン番号が09.23.174 より下である場合、次の手順に進んでください。バージョン番号が 09.23.174 以上である場合は、現在のBSM インストールに必要なソフトウェア更新が既に含まれて いるため、この項の残りのステップは実行不要です。

2. 次のコマンドを実行して、BSM サーバで実行中のBSM サービスを停止します。

#### **Linux** の場合**:**

/opt/HP/BSM/scripts/run\_hpbsm stop

#### **Windows** の場合**:**

%TOPAZ HOME%\bin\SupervisorStop.bat

3. 次のフォルダにある既存のopr-config-server.war ファイルをバックアップします。

#### **Linux** の場合**:**

/opt/HPBSM/opr/webapps

#### **Windows** の場合**:**

%TOPAZ HOME%\opr\webapps

opr-config-server.war ファイルを別のフォルダにバックアップする必要があります。

4. HPOprMA\_update.zip を一時フォルダに展開し、opr-config-server.war を次のフォルダにコピー します。

#### **Linux** の場合**:**

/opt/HPBSM/opr/webapps

#### **Windows** の場合**:**

%TOPAZ HOME%\opr\webapps

5. 次のコマンドを実行して、ソフトウェア更新から新しい war ファイルをデプロイします。

**Linux** の場合**:**

/opt/HP/BSM/opr/bin/oprcfg-configuration.sh -setup omi

#### **Windows** の場合**:**

cscript %TOPAZ\_HOME%\opr\bin\oprcfg-configuration.vbs -setup omi

6. 次のコマンドを実行して、BSM サービスを開始します。

#### **Linux** の場合**:**

/opt/HP/BSM/scripts/run\_hpbsm start

#### **Windows** の場合**:**

<span id="page-16-0"></span>%TOPAZ HOME%\bin\SupervisorStart.bat

# OMi MP for Infrastructure バージョン 1.10 のインストー ル

OMi MP for Infrastructure バージョン 1.10 のインストールの詳 細 は、『OMi Management Pack for Infrastructure インストールガイド 』の「BSM でのOMi MP for Infrastructure バージョン 1.10 のインストール」 の章を参照してください。

## <span id="page-16-1"></span>OMi MP for Microsoft Active Directory バージョン 1.00 のインストール

OMi MP for Microsoft Active Directory バージョン 1.00 のインストールの詳細は、『OMi Management Pack for Microsoft Active Directory インストールガイド 』の「BSM でのOMi MP for Microsoft Active Directory バージョン 1.00 のインストール」の章を参照してください。

# <span id="page-16-2"></span>BSM でのOMi MP for Microsoft Exchange Server パー ジョン 1.00 のインストール

Windows または Linux BSM サーバへのOMi MP for Microsoft Exchange Server のインストールは、MPDVD から行えます。この項では、OMi MP for Microsoft Exchange Server を BSM サーバにインストールする手順 について説明します。

注**:** BSM 分散環境では、OMi MP for Microsoft Exchange Server がすべてのBSM サーバ(BSM DPS お よび BSM GWS) にインストールされている必要があります。インストールを進める前に、Monitoring Automation が実行中であることを確認する必要があります。ステータスを確認するには、BSM コン ソールにログオンし、**[**管理**]** > **[**セットアップと保守**]** > **[**サーバ デプロイメント**]** に移動して、Monitoring Automation が有効かどうかを確認します。

### <span id="page-17-0"></span>Linux BSM サーバの場合

OMi MP for Microsoft Exchange Server を Linux BSM サーバにインストールするには、以下の手順を実行 します。

- 1. root ユーザとしてログオンします。
- 2. コマンド umask 022 を入力して、umask を設定します。
- 3. コマンド mkdir /<mount\_point>を入力して、DVD または電子メディアをマウントするディレクトリを 作成します。

例: mkdir /dvdrom

4. DVD をディスク ドライブに挿入するか、電子メディアのインストールパッケージをコピーし、次のコマンド を使用してマウントします。

DVD の場合: mount /dev/<dvdrom\_drive\_name> /<mount\_point>

電子メディアの場合: mount -o loop <e-media> /<mount\_point>

- 5. ディレクトリを /<mount\_point> に変更します。
- 6. 次のコマンドを実行します。

./mpinstall.sh -i [-h|help]

次の表を参照して、ロケールに応じたコマンドを実行します。

![](_page_17_Picture_363.jpeg)

例: BSM が簡体中国語ロケールではない場合に、簡体中国語ロケールで OMi MP for Microsoft Exchange Server をインストールするには、次のコマンドを指定します。

./mpinstall.sh -i -locale zh\_CN

注**:** 次のコマンド オプションを使用できます。

mpinstall.sh -i [-locale <MP ロケール>] [-h|help]

-i : Management Pack をインストールします。

-locale: インストールするロケール専用のManagement Pack。

-h|-help: ヘルプ メッセージを表示します。

<MP ロケール> は次のように指定できます。

- zh CN: 簡体中国語ロケール
- ja: 日本語ロケール
- 7. エンドユーザ使用許諾契約書 (EULA) に同意する場合は、**Yes** または **Y** と入力します。使用許諾 契約書に同意しない場合は、**No** または **N** と入力します。

注**:** 使用許諾契約書 (EULA) に同意しない場合、OMi MP for Microsoft Exchange Server はイ ンストールされません。

インストールが完了すると、HP OMi Management Pack for Microsoft Exchange Server のインストール が終了したことを示すメッセージが表示されます。

### <span id="page-18-0"></span>Windows BSM サーバの場合

OMi MP for Microsoft Exchange Server を Windows BSM サーバにインストールするには、以下の手順を実 行します。

- 1. DVD をディスク ドライブに挿入するか、電子メディアのインストールパッケージをコピーし、展開しま す。
- 2. コマンド プロンプトを開き、<DVD- ROM> または電子メディアのディレクトリに移動して、次のコマンドを 実行します。

cscript /nologo mpinstall.vbs -i [-locale <mplocale>] [-h|-help]

次の表を参照して、ロケールに応じたコマンドを実行します。

![](_page_19_Picture_380.jpeg)

例: BSM が簡体中国語ロケールではない場合に、簡体中国語ロケールで OMi MP for Microsoft Exchange Server をインストールするには、次のコマンドを実行します。

cscript /nologo mpinstall.vbs -i -locale zh\_CN

注**:** 次のコマンド オプションを使用できます。

cscript /nologo mpinstall.vbs -i [-locale <MP ロケール>] [-h|help]

-i: Management Pack をインストールします。

-locale: インストールするロケール専用のManagement Pack。

-h|-help: ヘルプ メッセージを表示します。

<MP ロケール> は次のように指定できます。

- zh CN: 簡体中国語ロケール
- ja: 日本語ロケール
- 3. エンドユーザ使用許諾契約書 (EULA) に同意する場合は、**Yes** または **Y** と入力します。使用許諾 契約書に同意しない場合は、**No** または **N** と入力します。

インストールが完了すると、HP OMi Management Pack for Microsoft Exchange Server のインストール が終了したことを示すメッセージが表示されます。

## <span id="page-19-0"></span>Operations Orchestration (OO) フローのインストール

OMi MP for Microsoft Exchange Server の 00 フローでは、IT プロセスの自動化とラン ブックの自動化が可 能です。OO フローの詳細は、Operations Orchestration のドキュメントを参照してください。次の項で は、OMi MP for Microsoft Exchange Server でのHP OO Studio (バージョン 9.0x) のOO フローのインストール について説明します。

注**:** OMi MP for Microsoft Exchange Server に付属する OO フローは、HP Operations Manager (HPOM) サーバで管理される Smart Plug-in でアプリケーションを監視するデプロイメント シナリオでのみ 使用できます。この場合、OMi MP for Microsoft Exchange Server に含まれた OO フローを OO サーバ にインストールし、OMi-OO 統合を通じて OO フローを起動できます。OMi-OO 統合の詳細は、『BSM - Operations Orchestrations Integration Guide』を参照してください。

### <span id="page-20-0"></span>OO フローのアップロード

OMi MP for Microsoft Exchange Server から OO フローをアップロードするには、次の手順を実行します。

1. BSM で次のディレクトリに移動します。

**Linux** の場合:

/opt/HP/BSM/conf/opr/oo

**Windows** の場合:

%TOPAZ\_HOME%\conf\opr\oo

2. **HPOprOOEXC90.jar** を、HP OO Studio (バージョン 9.0x) がインストールされているシステムの一時ディ レクトリにコピーします。

次のコマンドを実行して、OO フローをインストールおよびアップロードします。

java -jar -Xmx1024m "<temp>/HPOprOOEXC90" -centralPassword <centralpassword>

注**:** コンテンツのインストールの詳細は、『HP Operations Orchestration Software Development Kit Guide』の「Installing the content」を参照してください。

HP OO Studio を使用して、次の場所から OO フローにアクセスできます。

#### **../Library/Operations Management/..**

3. BSM コンソールから、OO フローを CI にマッピングし、OO フローの入力変数を CI 属性にマッピングしま す。

<span id="page-20-1"></span>**[**管理**] > [**統合**] > [Operations Orchestration]**

## ライセンスの適用

この項では、ライセンスの更新とアクティブ化について説明します。

注**:** ライセンスの取得の詳細は、[「ライセンス」](#page-6-1)を参照してください。

新しいライセンスでデプロイメントを更新し、ライセンスをアクティブ化するには、次の手順を実行します。

1. BSM コンソールで **[**管理**]** > **[**プラットフォーム**]** > **[**セットアップと保守**]** > **[**ライセンス管理**]** をクリックしま す。

ライセンス管理では、名前、ライセンスのタイプ、期限切れまでの残り日数、有効期限、ライセンス 数などの情報が表示されます。

2. やをクリックして [ライセンスの追加] ダイアログ ボックスを開き、使用する .dat ファイルを検索します。

注**:** .dat ファイルは [www.hp.com/software/licensing](http://www.hp.com/software/licensing) からダウンロードできます。

注**:** インストール後のライセンスアクティブ化には遅延があります。ライセンスが自動的にアクティ ブ化されない場合、ステップ 3 を実行する必要があります。

3. (オプション) ライセンスをアクティブ化するには、[ライセンス管理] ページの下にある **[**サーバ デプロイメ ント**]** リンクをクリックします。

## <span id="page-21-0"></span>OMi MP for Microsoft Exchange Server のインストール

この項では、Linux および Windows BSM サーバでのOMi MP for Microsoft Exchange Server のインストール の確認について説明します。

OMi MP for Microsoft Exchange Server のインストールは、次の手順で確認できます。

● 以下の場所で BSM GWS、BSM DPS、および BSM のー般サーバのログファイルのエラーをチェックしま す。

#### **Linux** の場合**:**

/opt/HP/BSM/log/mpinstall.log

#### **Windows** の場合**:**

%TOPAZ HOME%\log\mpinstall.log

<sup>l</sup> BSM コンソールで次の場所をチェックします。

#### **[**管理**]** > **[**オペレーション管理**]** > **[**セットアップ**]** > **[**コンテンツ パック**]**

[コンテンツ パック定義] ペインに、**OMi Management Pack for Microsoft Exchange Server** が表示され ている必要があります。

<sup>l</sup> BSM サーバにインストールされている OMi MP をリストするには、以下のコマンドを実行します。

#### **Linux** の場合**:**

/opt/HP/BSM/bin/ContentManager.sh –username <BSMusername> -password <BSMpwd> -l

#### **Windows** の場合**:**

%TOPAZ\_HOME%\bin\ContentManager.bat -username <BSMusername> -password <BSMpwd> - $\mathbf{1}$ 

注: ContentManager.bat または ContentManager.sh コマンドで、コンテンツ パックの名前とバー ジョンがリスト表示されます。

注**:** 次の場所に、BSM GWS とBSM DPS の両方のOMi ログファイルがあります。

**Linux** の場合**:** /opt/HP/BSM/log/EJBContainer/opr-configserver.log

Windows の場合: %TOPAZ HOME%\log\EJBContainer\opr-configserver.log

## <span id="page-23-0"></span>第3章: 作業の開始

この項では、Microsoft Exchange Server インスタンスを監視するためのOMi MP for Microsoft Exchange Server のコンポーネントのデプロイについて手順を追って説明します。Microsoft Exchange Server のイベン ト、状況、およびパフォーマンスの各パースペクティブへのアクセスと表示方法についても説明します。

## <span id="page-23-1"></span>タスク1: BSM コンソールへのノードの追加

注**:** 監視対象のMicrosoft Exchange Server がSmart Plug-in for Microsoft Exchange Server (SPI for Microsoft Exchange Server) によってすでに監視されている場合は、先に進む前に、Microsoft Exchange Server をホストしているノードから SPI アーティファクトとデータソースを削除してください。

注**:**ランタイムサービスモデル(RTSM) にノードが既に存在する場合、この手順をスキップし[てタスク](#page-24-1) 3 に進むことができます。

監視を始める前に、BSM コンソールにノードを追加する必要があります。

1. [オペレーション管理の管理] から [モニタされるノード] マネージャを開きます。

#### **[**管理**]** > **[**オペレーション管理**]** > **[**セットアップ**]** > **[**モニタされるノード**]**

- 2. [ノード ビュー] ペインで **[**事前定義済みのノード フィルタ**]** > **[**モニタされているノード**]** をクリックし、 をクリックしてから、**[Computer]** > **[Windows]** をクリックします。[モニタ対象ノードの新規作成] ダイアロ グボックスが表示されます。
- 3. ノードの[プライマリ DNS 名]、[オペレーティングシステム]、[プロセッサアーキテクチャ]、説明を指定 し、**[OK]** をクリックします。

新しく作成されたノードは、ランタイムサービスモデル(RTSM) の構成アイテム(CI) インスタンスになり ます。

注**:**Operations Agent が稼働するノードは、OMi サーバに対して有効にしてから、証明書を付与する 必要があります。

## <span id="page-24-0"></span>タスク2: トポロジ同期設定の確認

注**:** ノードまたは CI を HP Operations Manager で監視している場合、トポロジ同期の設定を確認す ることをお勧めします。

トポロジ同期設定を確認するには、以下の手順に従います。

1. [オペレーション管理の管理] から [インフラストラクチャ設定] を開きます。

**[**管理**]** > **[**プラットフォーム**]** > **[**セットアップと保守**]** > **[**インフラストラクチャ設定**]**

- 2. [インフラストラクチャ設定] マネージャで、**[**アプリケーション**]** > **[**オペレーション管理**]** を選択します。
- 3. **[**オペレーション管理**]** の**[HPOM** トポロジ同期設定**]** で、Topology Sync のパッケージにはトポロジ同期 に使用するパッケージが含まれます。パッケージ **default;nodegroups;operations-agent** はデフォルト で存在します。**HPOprAds;HPOprExc** パッケージも存在していることを確認します。これらのパッケージ が存在しない場合は、他のTopology Sync パッケージとともに追加してください。

## <span id="page-24-1"></span>タスク3: エンリッチメント ルールの有効化

エンリッチメント ルールを有効にするには、以下の手順を実行します。

1. [エンリッチメント マネージャ] を開きます。

**[**管理**]** > **[RTSM** 管理**]** > **[**モデリング**]** > **[**エンリッチメント マネージャ**]**

- 2. [エンリッチメント ルール] ペインで、リストから **[SoftwareElementDisplayLabelForNewHost]** を選択し ます。
- 3. 右クリックして **[**プロパティ**]** を選択します。[エンリッチメント ルールのプロパティ] ウィンドウが開きます。
- 4. **[**次へ**]** をクリックします。
- 5. **[**ルールを有効にする**]** を選択します。
- 6. **[**完了**]** をクリックします。
- 7. [エンリッチメント ルール] ペインで、■キクリックして変更を保存します。

## <span id="page-25-0"></span>タスク4: Exchange 検出アスペクトのデプロイ

Exchange 検出アスペクトにより、環境内のMicrosoft Exchange Server インスタンスを検出できます。 Exchange 検出アスペクトのデプロイメントにより、次のCI タイプ (CIT) の構成アイテム(CI) が検出されます。

- Exchange Organization
- **Windows CI**
- Microsoft Exchange Server とExchange Server の役割:
	- **Exchange Client Access Server**
	- **Exchange Mail Server**
	- **Exchange Unified Messaging Server**
	- **Exchange Edge Server**
	- **Exchange Hub Server**

![](_page_25_Figure_11.jpeg)

追加した管理対象ノード上のCI を検出して Exchange 検出アスペクトをデプロイできます。Exchange 検 出アスペクトをデプロイするには、次の手順を実行します。

1. 次の手順で [管理テンプレートおよびアスペクト] ペインを開きます。

**[**管理**]** > **[**オペレーション管理**]** > **[**モニタリング**]** > **[**管理テンプレートおよびアスペクト**]**

- 2. [構成フォルダ] ペインで、**[**構成フォルダ**]** > **[Microsoft** アプリケーション構成の管理**]** > **[Microsoft Exchange Server]** > **[**アスペクト**]** をクリックします。
- 3. [管理テンプレートおよびアスペクト] ペインで、**[Exchange** 検出**]** を選択し、 **[**項目の割り当てとデ プロイ**]** をクリックします。[割り当てとデプロイ] ウィザードが開きます。
- 4. **[**構成アイテム**]** タブで Exchange 検出アスペクトをデプロイする Windows Node CI をクリックし、**[**次へ**]** をクリックします。
- 5. **[**完了**]** をクリックします。

注**:** Exchange 検出アスペクトをデプロイすると、「割り当ておよびデプロイメント ジョブを作成しました」 から始まるメッセージが表示されます。デプロイメント ジョブのステータスを確認するには、**[**管理**]** > **[**オ ペレーション管理**]** > **[**モニタリング**]** > **[**展開ジョブ**]** を選択します。

## <span id="page-26-0"></span>タスク5: 検出の確認

Exchange 検出アスペクトをデプロイした後、[View Explorer] に CI が表示されていることを確認できます。

1. **[**アプリケーション**]** > **[**オペレーション管理**]** > **[Event Perspective]** をクリックします。

[View Explorer] で、ドロップダウン リストから **Exchange\_Org\_View** を選択します。次の図に示すよう に、**Exchange\_Org\_View** に関連付けられている CI を確認できます。

![](_page_27_Figure_1.jpeg)

# <span id="page-27-0"></span>タスク6: Microsoft Exchange Server 管理テンプレート またはアスペクトのデプロイ

**Monitoring Automation for Composite Applications** ライセンスを使用している場合、Microsoft Exchange Server 管理テンプレートまたは Microsoft Exchange Server アスペクトを Microsoft Exchange Server CI にデプロイできます。Microsoft Exchange Server 管理テンプレートのデプロイの詳細は、「タスク 6a: Microsoft Exchange Server [管理テンプレートの特定とデプロイ」を参照してください。](#page-28-0)Microsoft Exchange Server [アスペクトのデプロイの詳細は、「タスク](#page-30-0) 6b: Microsoft Exchange Server アスペクトのデプ ロイ」を参照してください。

**Monitoring Automation for Servers** ライセンスを使用している場合、Microsoft Exchange Server アス ペクトを Microsoft Exchange Server CI にデプロイできます。Microsoft Exchange Server アスペクトのデプロ イの詳細は、「タスク 6b: Microsoft Exchange Server [アスペクトのデプロイ」](#page-30-0)を参照してください。

## <span id="page-28-0"></span>タスク 6a: Microsoft Exchange Server 管理テンプレートの特 定とデプロイ

Microsoft Exchange Server 管理テンプレートをデプロイする前に、Exchange 検出アスペクトをデプロイする 必要があります。詳細については、「タスク 4: Exchange [検出アスペクトのデプロイ」](#page-25-0)を参照してください。

Exchange Server 管理テンプレートをデプロイする前に、次の推奨事項に従って、それぞれの環境に適し た Exchange Server 管理テンプレートを特定できます。

- <sup>l</sup> サーバ可用性、サービス可用性、メールフローの待機時間、レプリケーション ステータス、MAPI 接続、 トランスポート キューなどの Microsoft Exchange Server の主 要 領 域 を監 視 する場 合、基本 **Microsoft Exchange Server** 管理テンプレートをデプロイできます。
- <sup>l</sup> SPAM 統計、ブロック データ統計、パブリック フォルダ、受信者フィルタ統計、IMAP4、POP3 接続などの 主要および詳細領域を監視する場合、詳細 **Microsoft Exchange Server** 管理テンプレートをデプロ イできます。
- <sup>l</sup> Microsoft Exchange Server、Microsoft Active Directory、および基盤インフラストラクチャで構成される Microsoft Exchange デプロイメント全体を監視する場合、**Microsoft Exchange Solution** 管理テンプ レートをデプロイします。

Microsoft Exchange Server 管理テンプレートをデプロイするには、次の手順を実行します。

1. 次の手順で [管理テンプレートおよびアスペクト] ペインを開きます。

#### **[**管理**]** > **[**オペレーション管理**]** > **[**モニタリング**]** > **[**管理テンプレートおよびアスペクト**]**

2. [構成フォルダ] ペインで、次を選択します。

#### **[**構成フォルダ**]** > **[Microsoft** アプリケーション構成の管理**]** > **[Microsoft Exchange Server]** > **[**管理テ ンプレート**]**

- 3. [管理テンプレートおよびアスペクト] ペインで、デプロイする管理テンプレートをクリックし、 \*\*\*をクリック します。[割り当てとデプロイ] ウィザードが開きます。
- 4. **[**構成アイテム**]** タブで管理テンプレートを割り当てる Exchange Organization CI をクリックし、**[**次へ**]** をクリックします。アイテムを複数選択するには、**[Ctrl]** キーや**[Shift]** キーを押しながらアイテムを選択 してください。
- 5. **[**次へ**]** をクリックして [必要なパラメータ] に進みます。
- 6. **[**必要なパラメータ**]** タブで次の手順を実行します。
- a. リストの【**ユーザ名】**パラメータを選択して、*●を*クリックします。[パラメータの編集:ユーザ名]ダイ アログボックスが開きます。
- b. **[**値**]** をクリックしてユーザ名を指定し、**[OK]** をクリックします。
- c. **[**パスワード**]** を選択して、 をクリックします。[パラメータの編集: パスワード] ダイアログボックスが 開きます。
- d. ユーザ名に対するパスワードを入力して、**[OK]** をクリックします。

注**:** ユーザ名は、Domain name\\Username 形式で指定する必要があります。ユーザ資格情 報の詳細は、[「ユーザ権限 」を](#page-9-0)参照してください。

注**:** 次の手順に進む前に、**[**必要なパラメータ**]** タブですべてのパラメータを指定する必要があり ます。

- 7. すべてのCI を確認し、**[**すべてのパラメータ**]** に進みます。**[**すべてのパラメータ**]** タブが開きます。
- 8. パラメータのデフォルト値を変更するには、パラメータを選択して●をクリックします。 [パラメータの編 集] ダイアログボックスが開きます。**[**値**]** をクリックして値を指定し、**[OK]** をクリックします。

注**: [**すべてのパラメータ**]** タブでは、パラメータのデフォルト値を上書きできます。各パラメータの値 は、管理テンプレート レベルで指定できます。デフォルトでは、エキスパート パラメータとして定義 されているパラメータは表示されません。エキスパート パラメータを表示するには、 **[**エキスパー ト パラメータの非表示**/**非表示解除**]** をクリックします。

- 9. **[**すべてのパラメータ**]** タブで **[**次へ**]** をクリックし、**[**構成オプション**]** タブに進みます。
- 10. (オプション) 割り当てを直ちに有効化しない場合は、**[**割り当てオブジェクトの有効化**]** チェックボック スを外します。[割り当ておよび調整] ペインを使用して、後で割り当てを有効化できます。
- 11. **[**完了**]** をクリックします。

#### **(**オプション**) Microsoft Exchange** エッジ サーバの場合にのみ、次の手順を実行します

1. 次の手順で [割り当ておよび調整] ペインを開きます。

#### **[**管理**]** > **[**オペレーション管理**]** > **[**モニタリング**]** > **[**割り当ておよび調整**]**

- 2. **[**ビューの参照**]** タブで **Exchange\_Org\_View** を選択します。
- 3. ビューを展開し、Microsoft Exchange エッジ サーバをホストするノードを選択します。
- 4. [割り当て] ペインで、**[Exchange** 検出および構成**]** アスペクトを選択します。これで [割り当ての詳 細] ペインにパラメータと値が表示されます。
- 5. 「ユーザ権限」の項で説明するように、ユーザ名とパスワードを編集してユーザ資格情報を入力しま す。

これらの新しいユーザ資格情報は、Microsoft Exchange エッジ サーバの管理テンプレートで使用さ れます。

### <span id="page-30-0"></span>タスク 6b: Microsoft Exchange Server アスペクトのデプロイ

Microsoft Exchange Server アスペクトをデプロイする前に、Exchange 検出および構成アスペクトをデプロイ して、次のCIT の追加 CI を検出する必要があります。

- Exchange Mailbox Databases
- Domain Controllers
- Exchange Database Availability Group

![](_page_30_Picture_9.jpeg)

注**:** Exchange 検出および構成アスペクトでは、入力としてユーザ資格情報が必要になります。ユー ザ資格情報の詳細は、[「ユーザ権限 」](#page-9-0)を参照してください。

Microsoft Exchange Server アスペクトをデプロイするには、次の手順を実行します。

1. 次の手順で [管理テンプレートおよびアスペクト] ペインを開きます。

#### **[**管理**]** > **[**オペレーション管理**]** > **[**モニタリング**]** > **[**管理テンプレートおよびアスペクト**]**

2. [構成フォルダ] ペインで、次を選択します。

#### **[**構成フォルダ**]** > **[Microsoft** アプリケーション構成の管理**]** > **[Microsoft Exchange Server]** > **[**アスペク ト**]**

- 3. [管理テンプレートおよびアスペクト] ペインで、 [アスペクト] フォルダをクリックしてアスペクトを選択し、 ◆ をクリックして [割り当てとデプロイ] ウィザードを開きます。
- 4. **[**構成アイテム**]** タブで、アスペクトをデプロイする構成アイテムをクリックします。

注**:** アスペクトをノード CI にデプロイする場合、**[**タイプ ノードの **CI** も表示する**]** を選択します。

- 5. **[**次へ**]** をクリックして **[**すべてのパラメータ**]** に進みます。パラメータのデフォルト値を変更するには、パラ メータを選択して をクリックします。[パラメータの編集] ダイアログボックスが開きます。**[**値**]** をクリック して値を指定し、**[OK]** をクリックします。
- 6. **[**すべてのパラメータ**]** タブで **[**次へ**]** をクリックし、**[**構成オプション**]** タブに進みます。
- 7. (オプション) 割り当てを直ちに有効化しない場合は、**[**割り当てオブジェクトの有効化**]** チェックボック スを外します。[割り当ておよび調整] ペインを使用して、後で割り当てを有効化できます。
- 8. **[**完了**]** をクリックします。

<span id="page-31-0"></span>選択したアスペクトが選択した CI にデプロイされます。

## タスク7: 拡張トポロジの検出の確認

Exchange Server 管理テンプレートまたはExchange 検出および構成アスペクトをデプロイした後、[View Explorer] に CI が表示されていることを確認できます。

[View Explorer] で CI を表示するには、次の手順を実行します。

- 1. BSM コンソールで **[**アプリケーション**]** > **[**オペレーション管理**]** > **[Event Perspective]** をクリックします。
- 2. [View Explorer] で、ドロップダウン リストから **Exchange\_Org\_View** を選択します。次の図に示すよう

に、**Exchange\_Org\_View** に関連付けられている CI から構成される拡張トポロジを確認できます。

![](_page_32_Picture_58.jpeg)

# <span id="page-33-0"></span>ドキュメントのフィードバックを送信

本ドキュメントについてのご意見、ご感想については、電子メールで[ドキュメント制作チームまでご連絡](mailto:docfeedback@hp.com?subject=Feedback on   (OMi Management Pack for Microsoft Exchange Server 1.00))く ださい。このシステムで電子メールクライアントが設定されていれば、このリンクをクリックすることで、以下の 情報が件名に記入された電子メールウィンドウが開きます。

**Feedback on Installation Guide (OMi Management Pack for Microsoft Exchange Server 1.00)**

本文にご意見、ご感想を記入の上、[送信] をクリックしてください。

電子メールクライアントが利用できない場合は、上記の情報をコピーしてWebメールクライアントの新規 メッセージに貼り付け、docfeedback@hp.com 宛にお送りください。

お客様からのご意見、ご感想をお待ちしています。